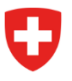

**Bundesamt für Energie BFE** Sektion Energieeffizienter Verkehr

Aktenzeichen: BFE-443.111-2/2/1/1/1/25/1/3

# **Info 10/23: Informationen zur Digitalisierung des CO2-Vollzugs - Nr.3**

Wie am 22. September 2023 in der Info 09/23 angekündigt, werden am 16. Oktober 2023 die ersten digitalen Services im Rahmen des CO<sub>2</sub>-Vollzuges auf dem eGovernment-Portal des UVEK aufgeschaltet. Dabei handelt es sich um die folgenden Services:

- Anmeldung als Grossimporteur (GI) / Emissionsgemeinschaft (EG)
- **Angaben zu GI oder EG bearbeiten**
- Abtretungsvollmachten verwalten

Um Ihnen den Einstieg zu erleichtern, haben wir im Folgenden eine kurze Anleitung zusammengestellt. Diese zeigt Ihnen die wichtigsten Schritte auf.

## **Schritt 1: Login auf Portal UVEK**

*Wichtig: falls Sie bereits über ein eIAM-Login für den Sharepoint-Server verfügen, können Sie den Schritt 1 überspringen.*

Das eGovernment Portal UVEK ist das zentrale Portal für eGovernment Dienstleistungen des UVEK für die Bevölkerung, Unternehmen und andere Organisationen. Mit den digitalen Services auf diesem Portal können Sie Ihre Behördengeschäfte einfach, ortsunabhängig und rund um die Uhr abwickeln.

Erstellen Sie über den Login-Dienst des Bundes eIAM ein Login für das eGovernement Portal UVEK. Mit untenstehendem Link gelangen Sie zum Erklärvideo:

[Wie registriere ich mich für das E-Gov UVEK Portal? | eGovernment UVEK \(admin.ch\)](https://www.egov-ref.uvek.admin.ch/de/faq/registrieren)

Nach erfolgtem Erstellen des Login erhalten Sie per Mail eine Bestätigung Ihrer Registration.

## **Schritt 2: Organisation anlegen und verwalten**

Melden Sie sich mit Ihrem eIAM-Login auf dem eGovernement-Portal UVEK an: [Service Übersicht](https://www.uvek.egov.swiss/de/servicekatalog)  [eGovernment Portal UVEK Startseite | eGovernment UVEK](https://www.uvek.egov.swiss/de/servicekatalog)

Unter «Meine Organisation» gelangen Sie in die Auswahl diverser Plattform-Services:

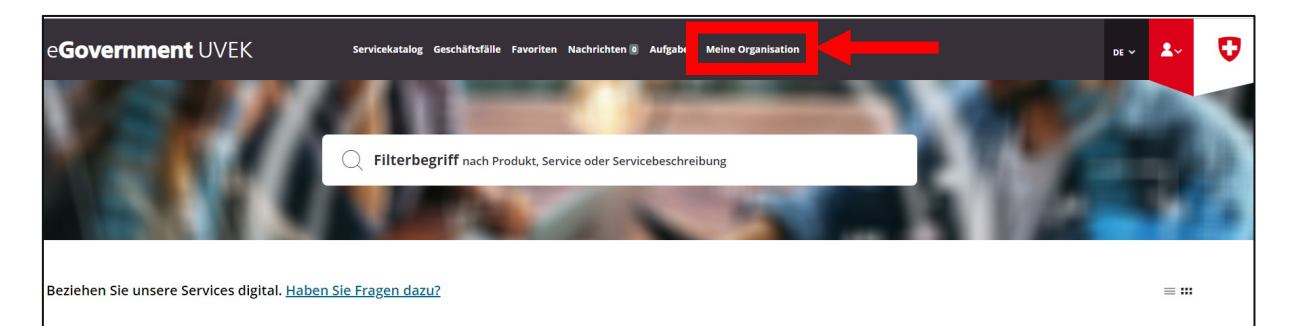

Wählen Sie unter «Organisation anlegen» den Link «Zum Service» aus:

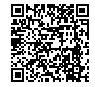

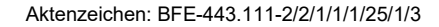

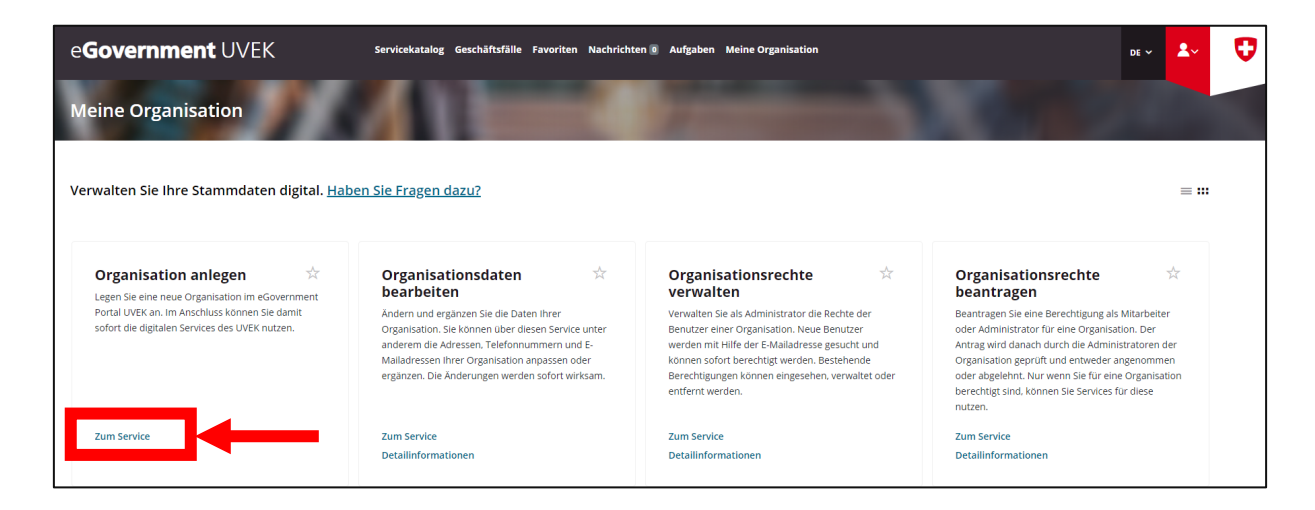

Sie werden nun im Service durch die einzelnen Schritte geführt. Zum Abschluss erhalten Sie als Bestätigung via E-Mail eine Meldung mit den Angaben Ihrer angelegten Organisation.

Mit den weiteren Services können Sie selbständig Ihre Organisation verwalten. Dies umfasst die Services Organisationsdaten bearbeiten sowie Organisationsrechte verwalten und beantragen:

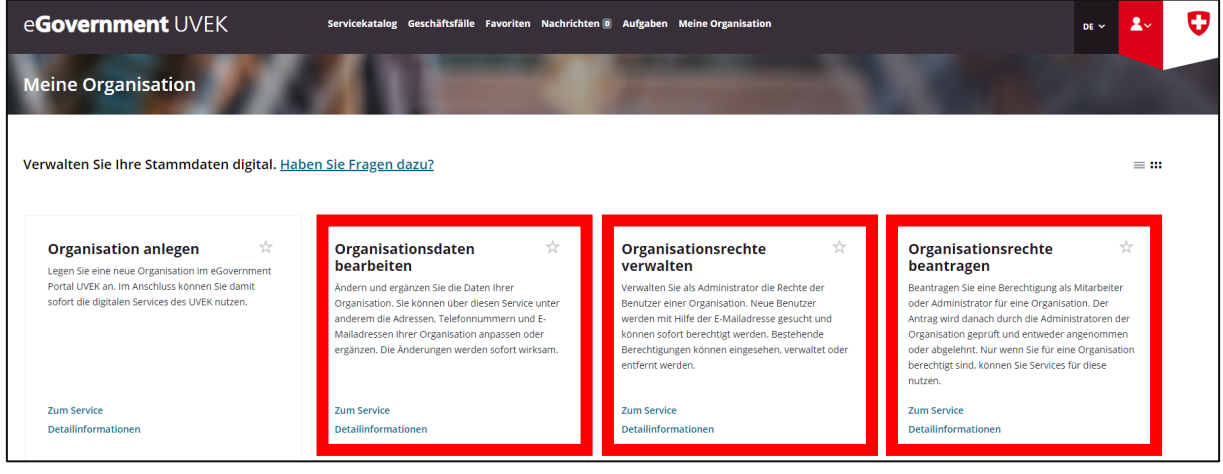

### **Schritt 3: Antrag auf Behandlung als GI**

Wechseln Sie zurück in den «Servicekatalog». Dort finden Sie eine Kachel für den CO2-Vollzug:

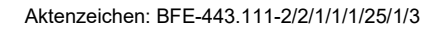

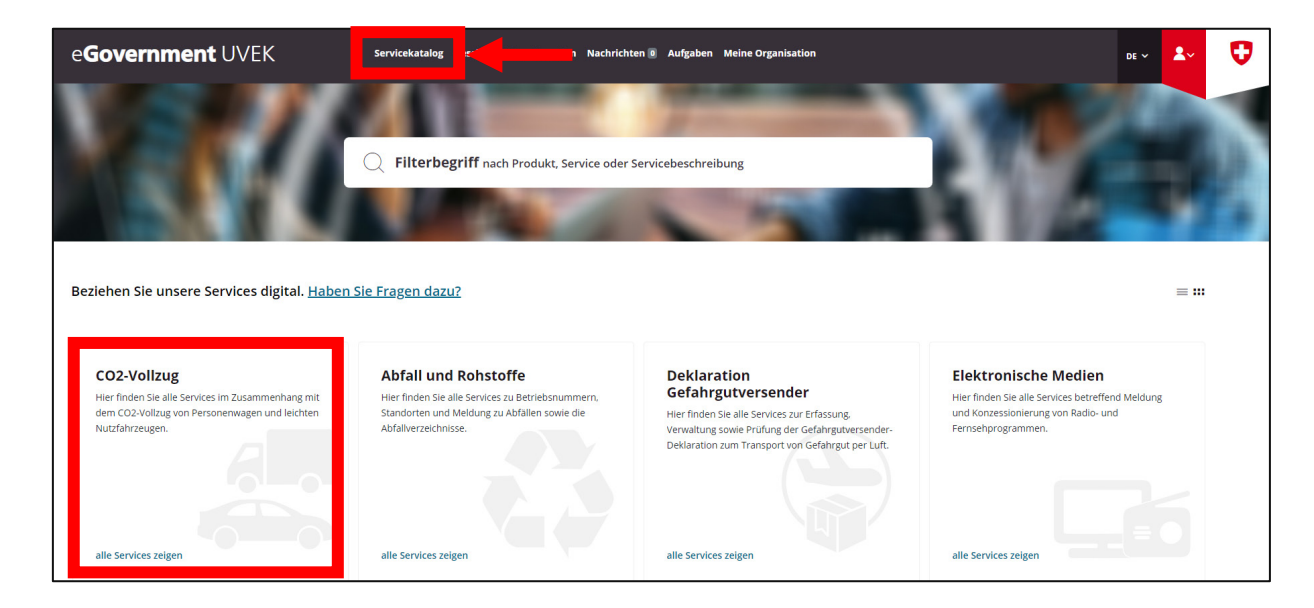

Klicken Sie auf «alle Services anzeigen». Im nächsten Fenster wählen Sie in der Kachel «CO2-Vollzug GI» den Link «alle Services anzeigen» aus:

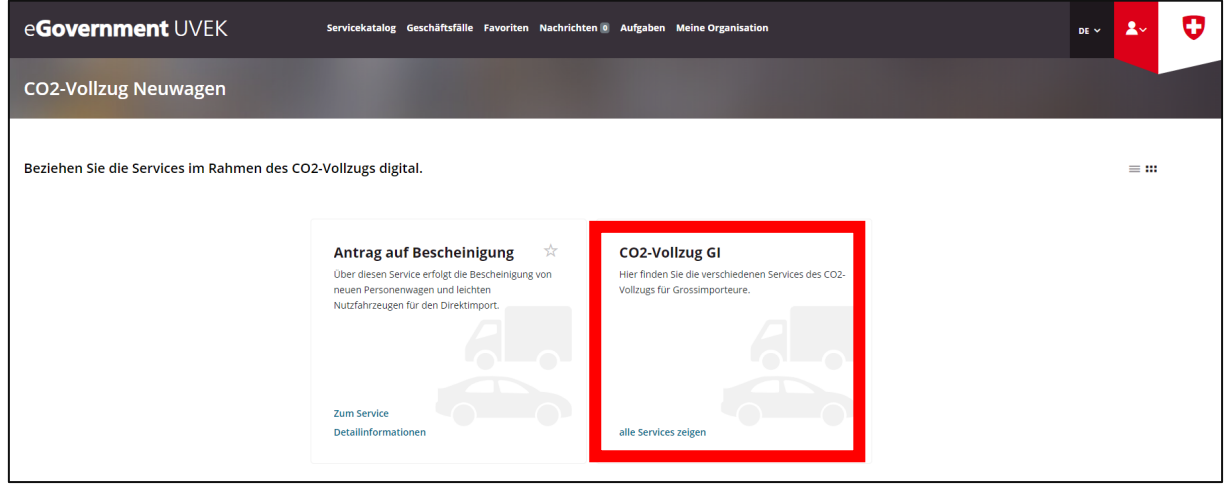

In der Kachel «Antrag auf Behandlung als GI oder EG» klicken Sie auf den Link «Zum Service»:

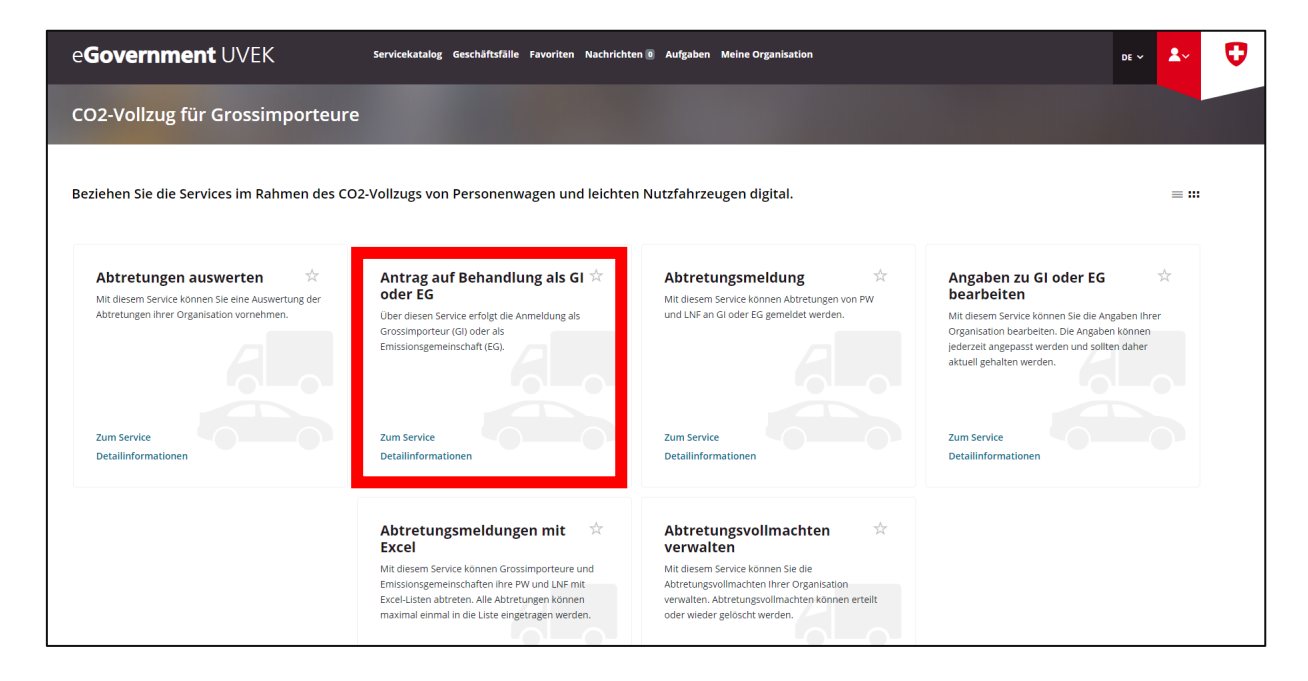

Sie werden nun schrittweise durch die Anmeldung als GI geführt. Hinweis: Bei der Auswahl «Antrag für welches Jahr:» können beide Optionen, «das laufende Jahr» oder «das nächste Jahr», gewählt werden. Es ist sichergestellt, dass der GI-Status für 2023 sowie für 2024 gewährleistet ist.

Nach erfolgter Bearbeitung erhalten Sie via E-Mail eine Bestätigung der Anmeldung.

### **Schritt 4: Antrag auf Behandlung als EG**

*Schritt 4 muss nur ausgeführt werden, wenn Sie eine Emissionsgemeinschaft anmelden wollen.*

Zu einer Emissionsgemeinschaft (EG) können sich alle Importeure (Gross-, Klein- und Privatimporteure) zusammenschliessen. Der Antrag muss bis 31. Dezember des Jahres vor dem Referenzjahr eingereicht werden. Eine EG kann für die Dauer von ein bis fünf Jahren beantragt werden.

Wechseln Sie zurück in den «Servicekatalog». Dort finden Sie eine Kachel für den CO2-Vollzug:

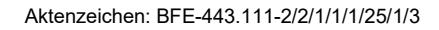

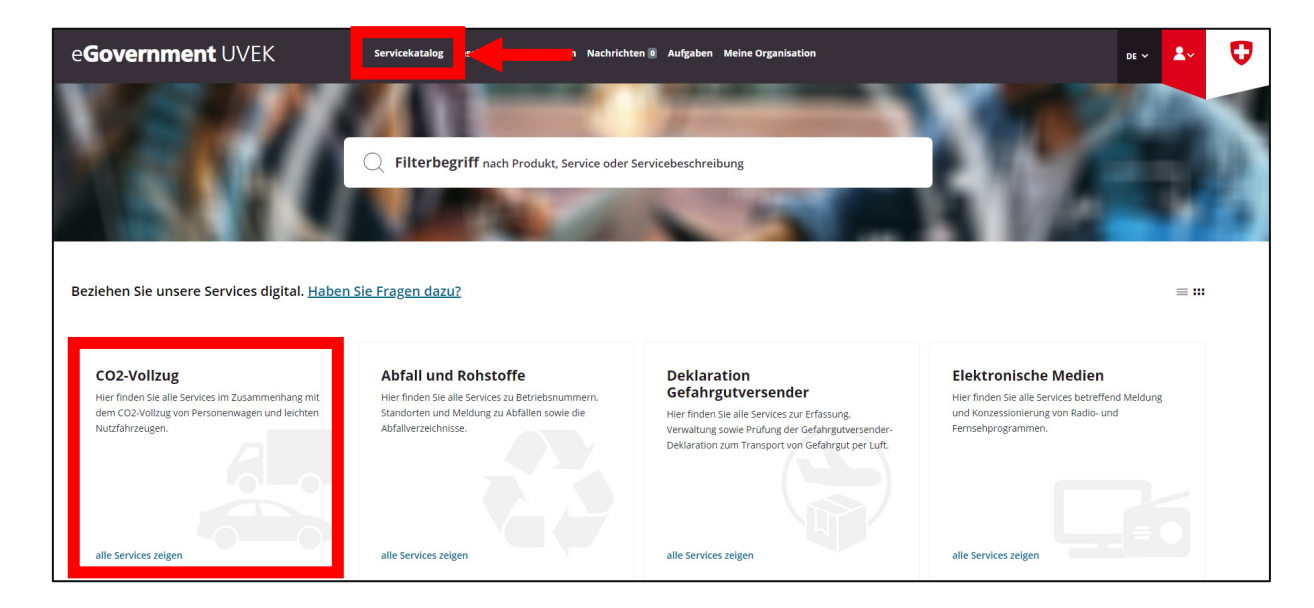

Klicken Sie auf «alle Services anzeigen». Im nächsten Fenster wählen Sie in der Kachel «CO2-Vollzug GI» den Link «alle Services anzeigen» aus:

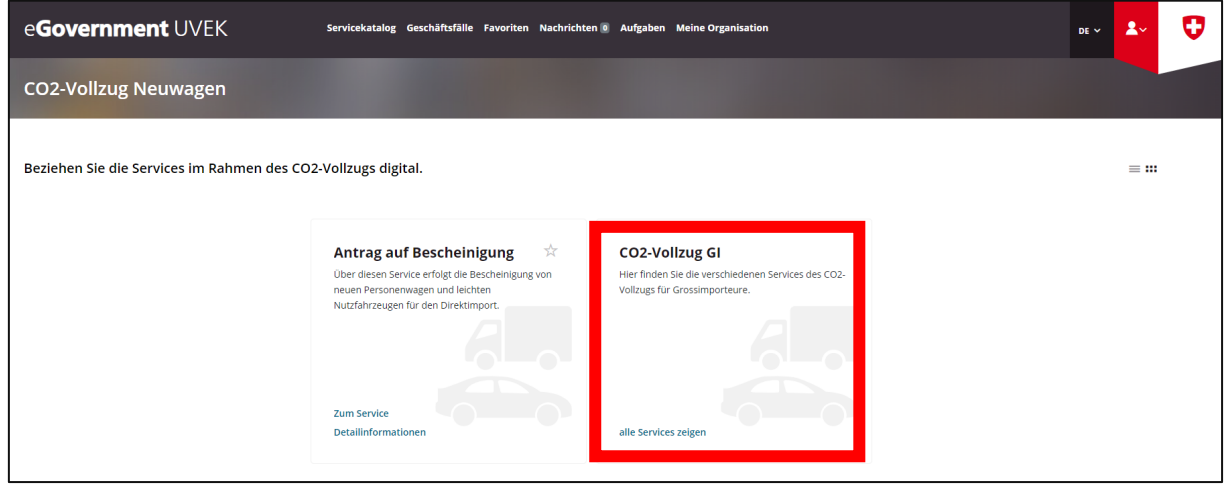

In der Kachel «Antrag auf Behandlung als GI oder EG» klicken Sie auf den Link «Zum Service»:

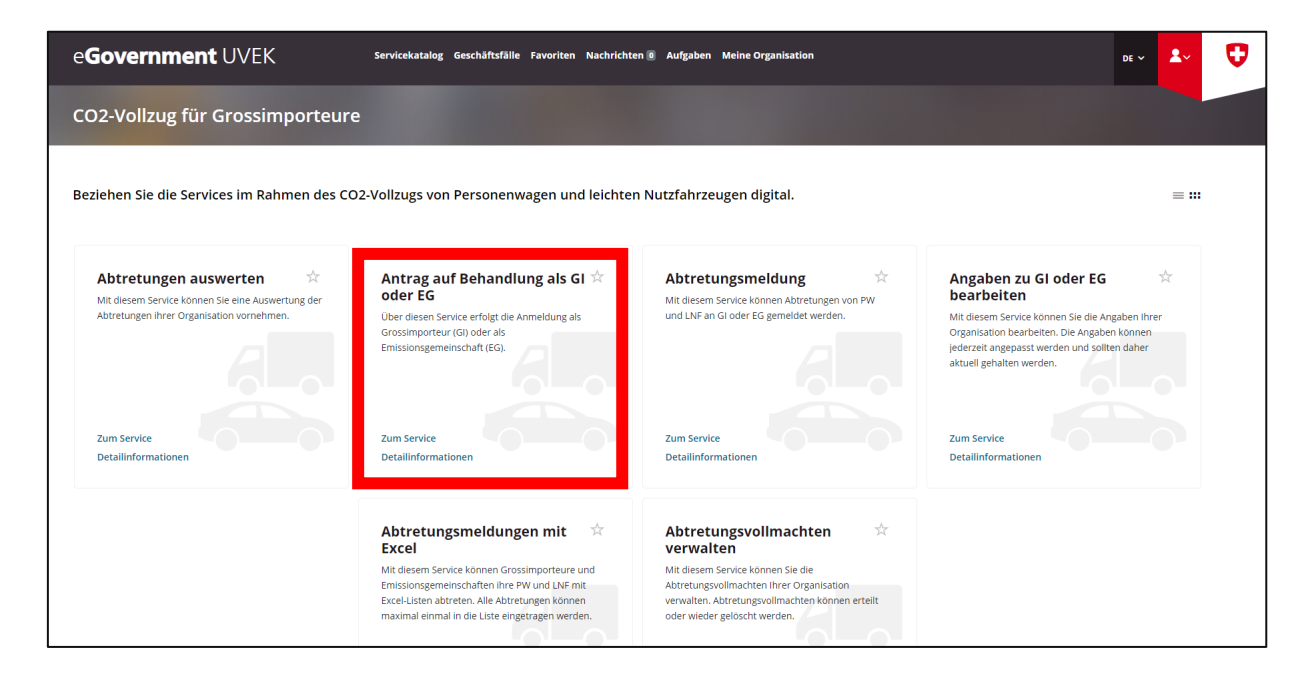

Sie werden nun schrittweise durch die Anmeldung als EG geführt. Nach erfolgter Bearbeitung erhalten Sie via E-Mail eine Bestätigung der Anmeldung.

### **Schritt 5: Angaben zu GI oder EG bearbeiten**

Die Angaben der Organisation (GI und EG) sollen stets aktuell sein. Mit dem Service Angaben zu GI oder EG bearbeiten können die Angaben jederzeit selber durch die Organisation angepasst werden. Navigieren Sie zurück zum Service Vollzug für Grossimporteure und in der Kachel «Angaben zu GI oder EG bearbeiten» klicken Sie auf den Link «zum Service».

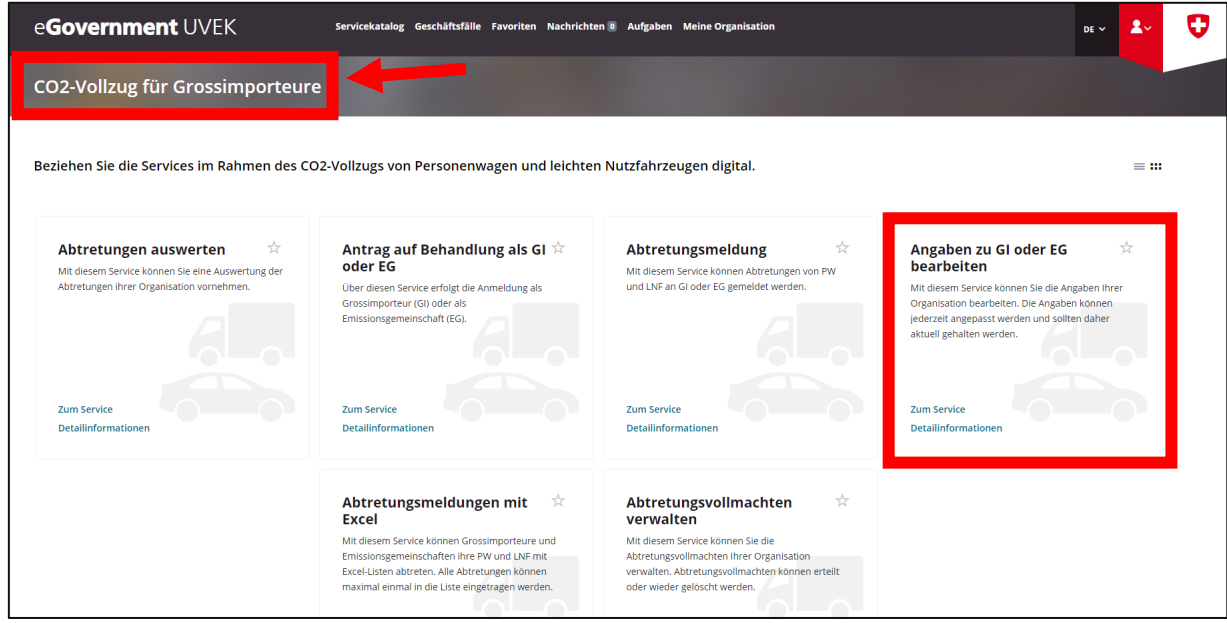

Sie werden nun schrittweise durch den Service «Angaben zu GI oder EG bearbeiten» geführt. Nach erfolgter Anpassung erhalten Sie via E-Mail eine Bestätigung der Bearbeitung Ihrer Angaben.

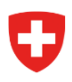

#### **Schritt 6: Abtretungsvollmachten verwalten**

In diesem Service werden die Abtretungsvollmachten der Organisation bearbeitet. Hier können Abtretungsvollmachten erteilt oder auch wieder gelöscht werden. Navigieren Sie zum Service Abtretungsvollmachten verwalten und klicken Sie auf den Link «zum Service».

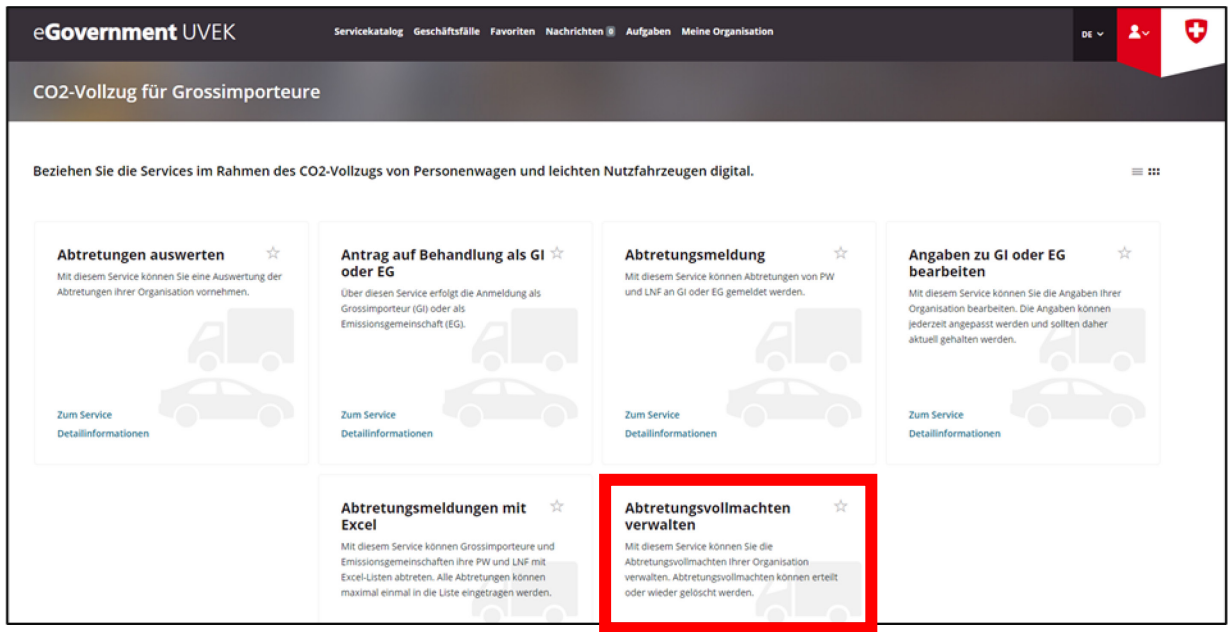

Wichtiger Hinweis: Bei der Vergabe von Abtretungsvollmachten an andere GI sind die folgenden Punkte zu beachten:

- Der GI-Code des zu bevollmächtigenden Importeurs muss vorhanden sein. Dieser Importeur muss also ebenfalls bereits auf der E-Gov UVEK Plattform als GI registriert sein
- Die Abtretungsvollmachten können erst im Rahmen der Services «Abtretungsmeldung» & «Abtretungsmeldung mit Excel» ab dem 01.01.2024 genutzt werden

#### **Weiterführende Informationen**

Zusätzliche Informationen zum E-Government-Portal UVEK und den angebotenen Services finden Sie unter dem Link «Haben Sie Fragen dazu?» unter «Meine Organisation»:

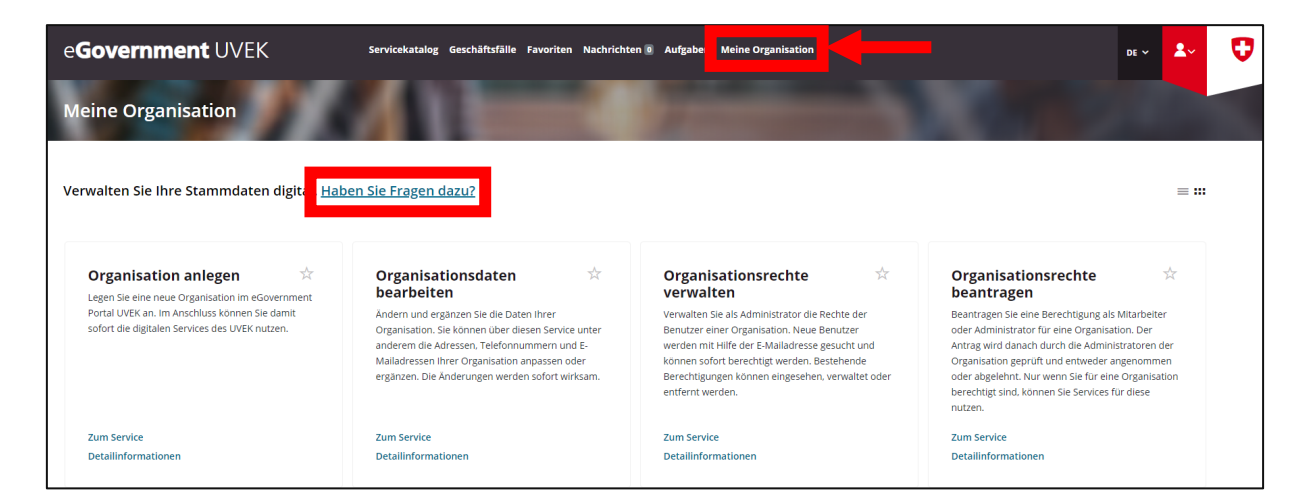

Zudem sind weitere Informationen zu den einzelnen Services jeweils unter «Detailinformationen» verfügbar:

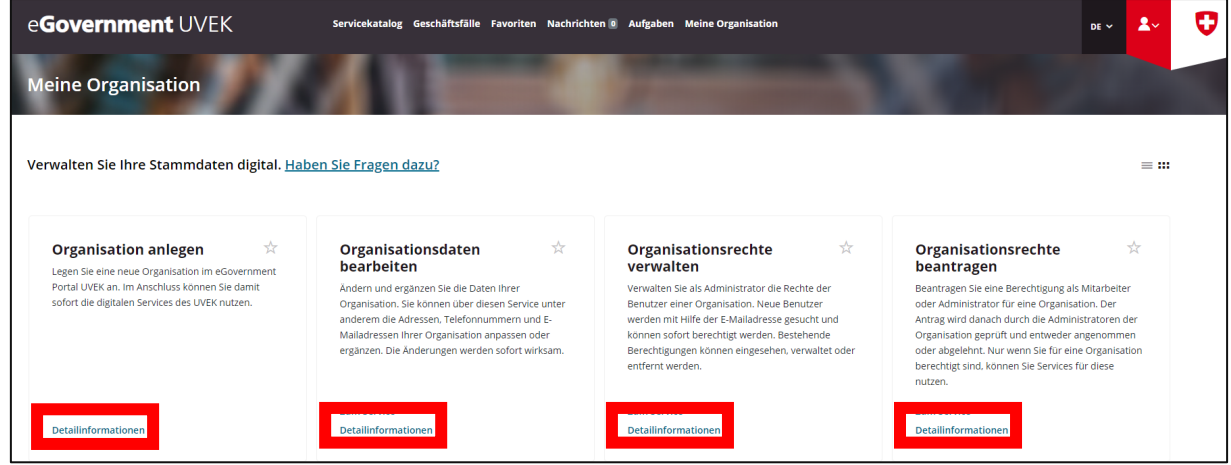

Weitere Informationen zum CO2-Vollzug finden Sie auf der BFE-Webseite unter: [https://www.bfe.admin.ch/bfe/de/home/effizienz/mobilitaet/co2-emissionsvorschriften-fuer-neue](https://www.bfe.admin.ch/bfe/de/home/effizienz/mobilitaet/co2-emissionsvorschriften-fuer-neue-personen-und-lieferwagen.html/)[personen-und-lieferwagen.html/](https://www.bfe.admin.ch/bfe/de/home/effizienz/mobilitaet/co2-emissionsvorschriften-fuer-neue-personen-und-lieferwagen.html/) 

Für sämtliche Rückfragen wenden Sie sich bitte an folgende E-Mailadresse: [co2-auto@bfe.admin.ch](mailto:co2-auto@bfe.admin.ch)